# Illumina Run Manager for NextSeq 550Dx

Programvareveiledning

ILLUMINA-PROPRIETÆR Dokumentnr. 200025239 v00 Mars 2023 TIL IN VITRO-DIAGNOSTISK BRUK. Dette dokumentet og dets innhold er opphavsrettslig beskyttet for Illumina, Inc. og dets tilknyttede selskaper («Illumina»), og er ment utelukkende for kontraktbruk av kunden i forbindelse med bruk av produktet (produktene) beskrevet her, og for intet annet formål. Dette dokumentet og dets innhold skal ikke brukes eller distribueres til andre formål og/eller på annen måte kommuniseres, fremlegges eller reproduseres på noen måte uten forutgående, skriftlig samtykke fra Illumina. Illumina overfører ikke noen lisens under sitt patent, varemerke, opphavsrett eller sedvanerett eller lignende rettigheter til tredjeparter gjennom dette dokumentet.

Instruksjonene i dette dokumentet skal følges nøyaktig og kun av kvalifisert og tilfredsstillende utdannet personell for å sikre riktig og sikker bruk av produktet (produktene) som er beskrevet i dette dokumentet. Alt innhold i dette dokumentet skal leses fullt ut og være forstått før produktet (produktene) brukes.

HVIS DET UNNLATES Å LESE FULLSTENDIG OG UTTRYKKELIG FØLGE ALLE INSTRUKSJONENE I DETTE DOKUMENTET, KAN DET FØRE TIL SKADE PÅ PRODUKTET (PRODUKTENE), SKADE PÅ PERSONER, INKLUDERT BRUKERE ELLER ANDRE, OG SKADE PÅ ANNEN EIENDOM, OG DETTE VIL UGYLDIGGJØRE EVENTUELL GARANTI SOM GJELDER FOR PRODUKTET (PRODUKTENE).

ILLUMINA PÅTAR SEG IKKE ANSVAR SOM FØLGE AV FEIL BRUK AV PRODUKTET (PRODUKTENE) SOM ER BESKREVET I DETTE DOKUMENTET (INKLUDERT DELER AV DETTE ELLER PROGRAMVARE).

© 2023 Illumina, Inc. Alle rettigheter forbeholdt.

Alle varemerker tilhører Illumina, Inc. eller deres respektive eiere. For spesifikk informasjon om varemerker, se [www.illumina.com/company/legal.html](http://www.illumina.com/company/legal.html).

# <span id="page-2-0"></span>Revisjonshistorikk

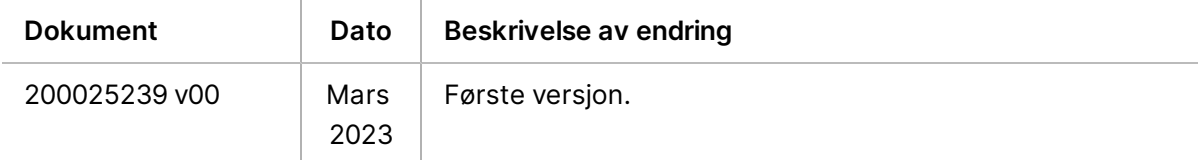

# Innholdsfortegnelse

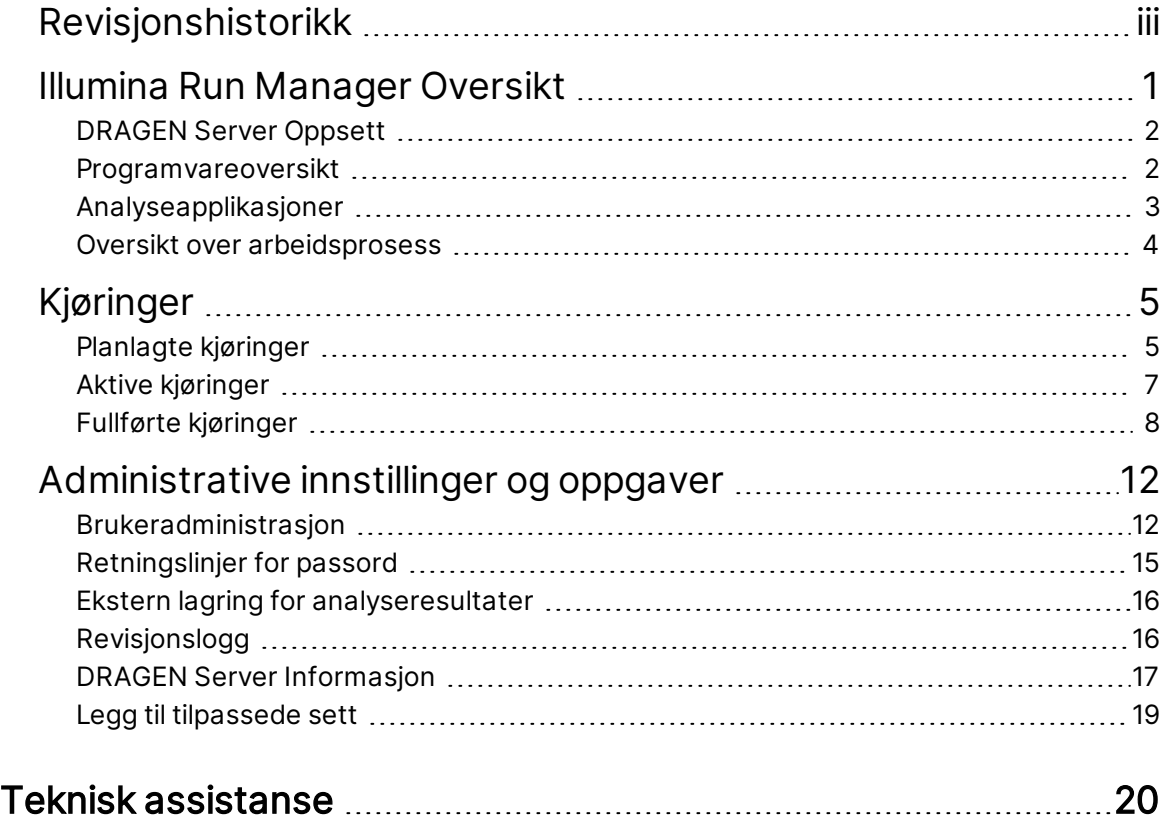

# <span id="page-4-0"></span>Illumina Run Manager Oversikt

Illumina Run Manager ™-programvare er en serverbasert løsning for oppsett av en kjøring, oppsett av sekvenseringsdataanalyse, overvåkingsstatus og visningsresultater. Illumina Run Manager er kun kompatibel med NextSeq 550Dx i Dx-modus og krever en Illumina DRAGEN Server for NextSeq 550Dx.

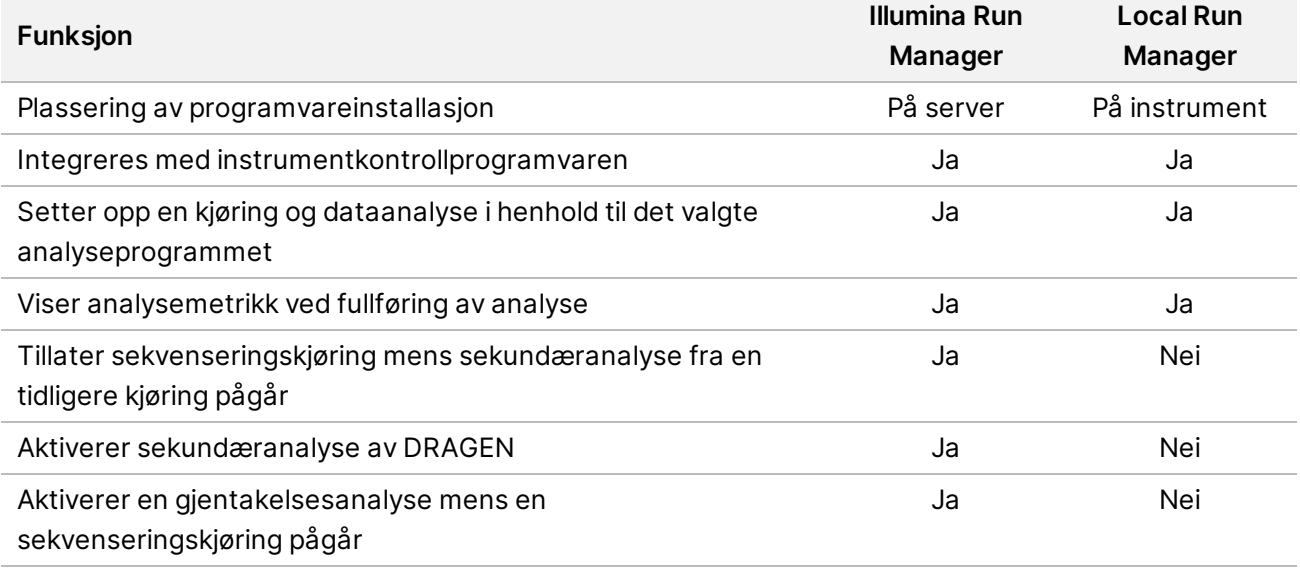

MERK Systemet kan veksle mellom Illumina Run Manager og Local Run Manager når instrumentet er paret med en Illumina DRAGEN Server for NextSeq 550Dx. Resultatene er bare tilgjengelige ved bruk av samme kjøringsbehandling som brukes når kjøringen planlegges. Denne veiledningen inneholder instruksjoner for Illumina Run Manager. For informasjon om bruk av Local Run Manager, se Referanseveiledning for NextSeq 550Dx-instrumentet (dokumentnr. 1000000009513).

## <span id="page-5-0"></span>**DRAGEN Server Oppsett**

Installasjon av Illumina Run Manager for NextSeq 550Dx utføres av Illumina støttepersonell. Se Veiledning for stedsklargjøring og installasjon av Illumina DRAGEN Server for NextSeq (document # 200025560) for mer informasjon.

Illumina Run Manager-programvaren er installert på DRAGEN Server. DRAGEN Server er koblet til NextSeq 550Dx-instrumentet via det lokale nettverket ved å bruke unike IP-adresser for DRAGEN Server og NextSeq 550Dx-instrument. Minimumsnettverkstilkoblingen som kreves mellom NextSeq 550Dx, DRAGEN Server, og ekstern lagring er 1 Gb. En 10 Gb tilkobling for DRAGEN Server og ekstern lagring anbefales for raskere dataoverføringstider.

Figur 1 NextSeq 550Dx med DRAGEN Server nettverk

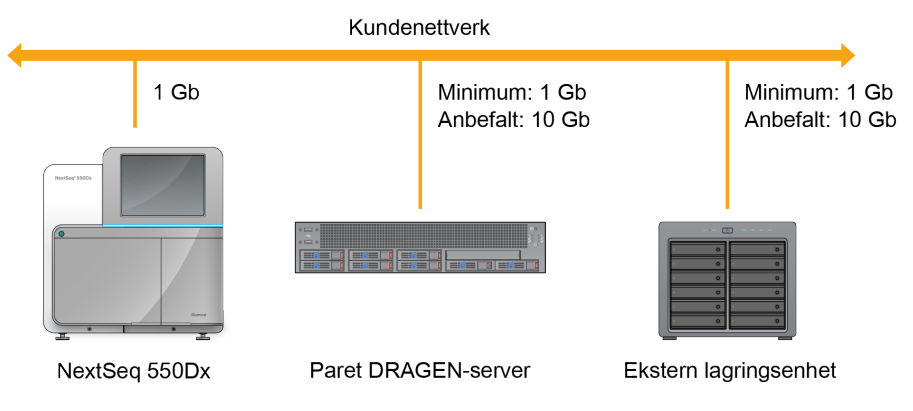

<span id="page-5-1"></span>For mer informasjon om nettverk og paring, se DRAGEN Server [Informasjon](#page-20-0) på side 17 (Programvareinformasjon).

### **Programvareoversikt**

Når du logger på Illumina Run Manager, åpnes programvaregrensesnittet. Fra programvaregrensesnittet kan du utføre følgende oppgaver:

- Planlegg kjøringer
- Sortere og filtrere kjøringer
- Se sekvenserings- og analysestatus
- Stoppe analyse eller sette analyse tilbake i kø
- Administrer utdatamappe for kjøring

#### **Viser Illumina Run Manager**

Du kan se Illumina Run Manager-grensesnittet på et paret sekvenseringsinstrument eller via en nettleser. Velg ett av følgende alternativer for å se grensesnittet:

- **Åpne Illumina Run Manager grensesnittet** Illumina Run Manager på startskjermen for instrumentmonitoren ved å velge Illumina Run Manager.
- **På en nettverkstilkoblet datamaskin** koble til serveren ved å skrive inn DRAGEN Server-navnet som ble tilordnet under installasjonen i nettleserens URL. Se [Serverkrav](#page-21-0) på side 18 (Serverkrav) for ytterligere informasjon.

#### **Hovedmeny**

Hovedmenyen er plassert på venstre side av brukergrensesnittet. Hovedmenyen inneholder ikoner som gir tilgang til følgende skjermer:

- **Runs** (Kjøringer) Vis planlagte, aktive og fullførte kjøringer. Kjøringer er synlige for alle brukere.
- <span id="page-6-0"></span>• **Applications** (Applikasjoner) – Vis installerte applikasjoner. Applikasjonsinnstillinger kan konfigureres av Administrators (Administratorer) via nettleseren.

### **Analyseapplikasjoner**

Illumina Run Manager støtter en meny med applikasjoner for å utføre dataanalyse. Hvert program har et bestemt sett med prosedyrer som passer for applikasjonen og bibliotektypen. Se Illumina Run Manager-støttesiden på nettstedet til Illumina® Support Center [\(Kundestøttesenter\)](https://support.illumina.com/) for en beskrivelse av hvert [analyseprogram.](https://support.illumina.com/)

Illumina Run Manager-programvaren inkluderer ikke forhåndsinstallerte analyseprogrammer. Hvert Dx-analyseprogram lastes ned og installeres på systemet av Illuminas kundestøttepersonell. For mer informasjon om installering av et analyseprogram, kontakt Teknisk [assistanse](#page-23-0) på side 20.

#### **Oversikt over applikasjonskjerm**

Applikasjonsskjermen lar administratorer konfigurere innstillinger for installerte applikasjoner og tilordne applikasjoner til brukere. For å vise applikasjonsskjermen, velg **Application** (Applikasjon)-ikonet på venstre side av hovedskjermen, og velg deretter ønsket applikasjon. De nøyaktige feltene som vises på konfigurasjonsskjermen varierer avhengig av applikasjonen, men kan inkludere følgende:

- **Application name (Navn på applikasjon)**
- **Application version (Applikasjonsversjon)**
- **DRAGEN version (DRAGEN-versjon)**
- **Library prep kits** (Bibliotekforberedelsessett) Velg standard bibliotekforberedelsessett som skal brukes med programmet.
- **Index adapter kits** (Indeksadaptersett) Velg standard indeksadaptersett som skal brukes med applikasjonen.
- **Read type** (Avlesningstype) Velg en standard avlesningstype.
- **Read lengths** (Avlseningslengder) Velg standard avlesningslengder.
- **Reference genome** (Referansegenom) Last opp og velg et referansegenom som skal brukes med applikasjonen.
- <span id="page-7-0"></span>• **Output file formats** (Utdatafilformater) – Velg de foretrukne utdatafilformatene.

### **Oversikt over arbeidsprosess**

Følgende trinn viser en oversikt over arbeidsflyten for å opprette en kjøring og vise analyseresultater i Illumina Run Manager. Spesifikke trinn varierer for hver analyseapplikasjon. Se arbeidsflytveiledningen for applikasjonen for analyseapplikasjonen du bruker for trinnvise instruksjoner.

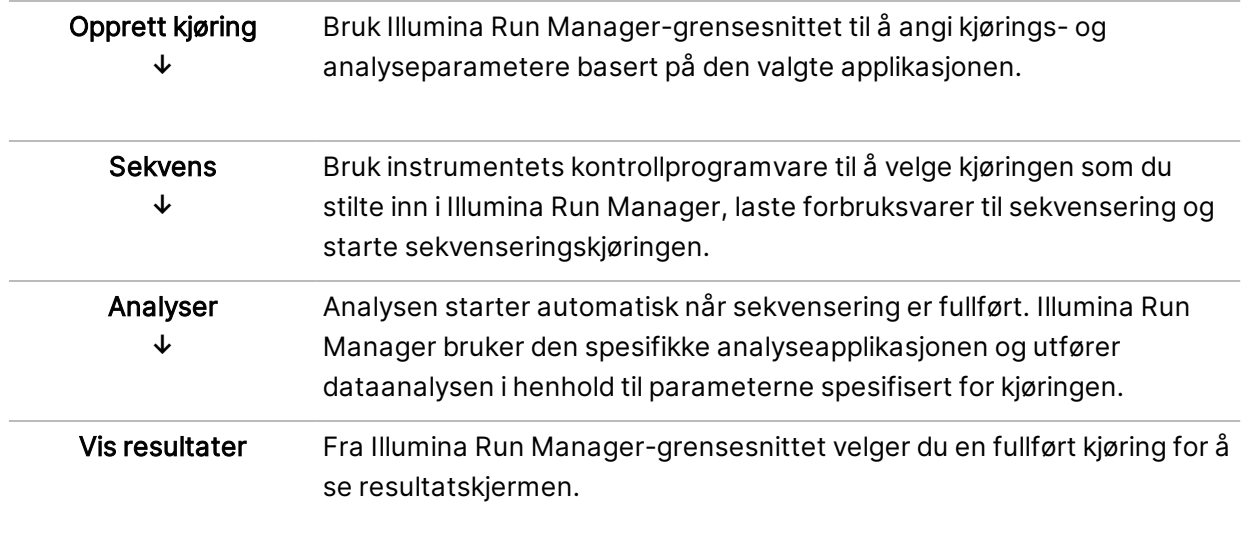

# <span id="page-8-0"></span>Kjøringer

Runs (Kjøringer)-skjermen viser sekvenseringskjøringer organisert etter Planned (Planlagt), Active (Aktiv) og Completed (Fullført). Hver fane inkluderer antall kjøringer for hver gruppering vist i parentes. Bruk navigasjonspilene nederst på listen for å vise flere kjøringer. Du kan bruke søkefunksjonen til å finne kjøringer etter kjøringsnavn, bibliotekrør-ID eller programnavn. Hver kjøring inkluderer følgende informasjon:

- **Status** Viser statusen til kjøringen og inkluderer en fremdriftslinje.
- **Run Name** (Kjøringsnavn) Viser tilordnet kjøringsnavn og koblinger til sidene for kjøringsresultater.
- **Application** (Applikasjon) Viser analyseapplikasjonen som er tilordnet kjøringen.
- **Owner** (Eier) Viser kjøringsoppretteren.
- **Date Modified** (Dato modifisert) Viser dato og tidspunkt da kjøringen eller analyseøkten sist ble modifisert. Skjermen Active Runs (Aktive kjøringer) er som standard sortert etter denne kolonnen.

<span id="page-8-1"></span>Velg en kolonneoverskrift i listen over kjørelister for å sortere i stigende eller synkende rekkefølge.

### **Planlagte kjøringer**

Kjøringer planlagt på Illumina Run Manager vises i Planned (Planlagt)-fanen på Runs (Kjøringer) skjermen. Hver kjøring i fanen Planned (Planlagt) inneholder følgende informasjon:

- **Status** Viser kjøringens tilstand.
- **Run Name** (Kjøringsnavn) Viser det tilordnede kjøringsnavnet og koblinger til skjermen Run Details (Kjøringsdetaljer).
- **Application** (Applikasjon) Viser analyseapplikasjonen som er tilordnet kjøringen. En IVD-etikett er inkludert hvis applikasjonen er en IVD-analyse.
- **Owner** (Eier) Viser kjøringsoppretteren.
- **Date Modified** (Dato modifisert) viser dato og tidspunkt da kjøringen eller analyseøkten sist ble modifisert. Som standard er fanen Planned (Planlagt) sortert etter Date Created (Opprettet dato).
- **Actions** (Handlinger) Viser en søppelkasse som ble brukt til å slette kjøringen.

Planlagte kjøringer kan eksistere i en av følgende tilstander:

• **Planned** (Planlagt) – Kjøring er opprettet og er tilgjengelig for å starte sekvensering

- **Needs Attention** (Trenger oppmerksomhet) Det er problemer med kjøringen som krever brukerintervensjon. Velg kjøringen for enten å redigere kjøringen eller forkaste feilen til å endre status til Planned (Planlagt).
- **Locked** (Låst) I tilfelle det er et problem med instrumentet, låser det kjøringen automatisk. For å låse opp en kjøring, velg kjøringen og velg deretter **Unlock** (Lås opp).
- MERK Sequencing Runs (Sekvenseringskjøringer) som er planlagte med Local Run Manager er ikke synlige med bruk av Illumina Run Manager programvaren. For informasjon om hvordan du endrer Run Manager (Kjøreadministrasjon), se Angi Run [Manager-programvare](#page-22-1) på side 19.

Det er to ulike måter å opprette en ny planlagt kjøring på:

- **Import Run** (Importer kjøring) Last opp en klargjort prøvearkfil (samplesheet.csv)
- **Create Run** (Opprett kjøring) Angi kjøringsparametere manuelt.

Kjøringer planlagt på applikasjoner vises i Planned (Planlagt)-fanen på Runs (Kjøringer)-skjermen.

#### **Importer kjøring**

Bruk følgende trinn for å importere kjøring med et Illumina Sample Sheet v2 (samplesheet.csv).

MERK Et unikt kjøringsnavn og filnavn kreves.

- 1. Fra Planned Runs (Planlagte kjøringer)-fane, velg **Import Run** (Importer kjøring).
- 2. Velg prøvearkfilen (\*.csv).
- 3. Velg **Open** (Åpne).

#### **Opprett kjøring**

Bruk følgende trinn for å opprette en kjøring ved å angi kjøringsparametrene manuelt ved hjelp av Illumina Run Manager. Opprett nye kjøringer på instrumentet eller ved å få tilgang til Illumina Run Manager på en nettverkstilkoblet datamaskin.

- MERK Den nøyaktige informasjonen som kreves av hvert analyseprogram er forskjellig. Se Application Workflow Guide (Arbeidsflytveiledning) for applikasjonen for kjøringsinformasjon som er spesifikk for applikasjonen.
- 1. Fra Planned (Planlagt)-fanen på Runs (Kjøringer)-skjermen velger du **Create Run** (Opprett kjøring).
- 2. Velg et program, og velg deretter **Next** (Neste).
- 3. Fortsett gjennom innstillingsskjermene. Avhengig av applikasjonen kan skjermene som vises inneholde følgende informasjon:
	- **Run Settings** (Kjøreinnstillinger) Angi kjøreparametere.
- **Sample Data** (Prøvedata) Angi prøvedata manuelt eller ved å importere en CSV-fil som inneholder prøveinformasjon. Prøvenavn må være unike.
- **Analysis settings** (Analyseinnstillinger) Angi innstillinger for analyse.
- 4. Gå gjennom kjøringsinformasjonen på Run Review (Kjøringsgjennomgang)-skjermen og velg **Save** (Lagre).

Løpet legges til øverst i kjøringslisten på fanen Planned (Planlagt).

### **Rediger en planlagt kjøring**

- 1. Fra Planned (Planlagt)-fanen på Runs (Kjøringer)-skjermen velger du kjøringsnavnet. Et sammendrag av den planlagte kjøringen vises.
- 2. Velg **Edit** (Rediger).
- 3. Rediger parametere ved behov.
- 4. Når du er ferdig, velger du **Save** (Lagre). Dato for Last Modified (Sist modifisert) for kjøringen oppdateres på siden Planned Runs (Planlagte kjøringer).

### **Slett en Planned Run (Planlagt kjøring)**

Det er to måter å slette en kjøring på. Gjør ett av følgende for å slette en planlagt kjøring:

- Fra fanen Planned (Planlagt) i Runs (Kjøringer)-skjermen finner du kjøringen og velger søppelkurven fra kolonnen Actions (Handlinger). Den planlagte kjøringen slettes.
- <span id="page-10-0"></span>• Fra fanen Planned (Planlagt) i Runs (Kjøringer)-skjermen, velg kjøringen for å åpne Run details (Kjøringsdetaljer)-skjermen, og trykk deretter på Delete (Slett).

## **Aktive kjøringer**

Active (Aktiv)-fanen i Runs (Kjøringer)-skjermbildet viser pågående kjøringer som ikke har fullført alle sekvenserings- og analysetrinnene. Velg en aktiv kjøring for å vise flere detaljer om statusen eller avbryte analysen. Kjøringer med feil som har forhindret dem fra å fullføres, vises også i Active (Aktiv) fanen. Velg kjøringen for å se feilmeldinger. Hver kjøring i Active (Aktiv)-fanen inneholder følgende informasjon:

- **Run** (Kjøring) Viser kjøringsnavnet og koblinger til skjermen Run Details (Kjøringsdetaljer). Analyseapplikasjonen som er tilordnet kjøringen, vises også.
- **Started** (Startet) Viser dato og tidspunkt da kjøringen startet.
- **Status** Viser kjøringens tilstand.
- **Actions** (Handlinger) Alternativ for å avbryte analysen.

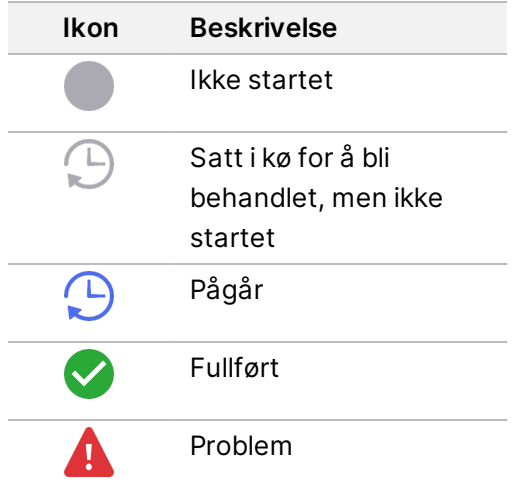

Fire ikoner fra venstre mot høyre angir følgende trinn i arbeidsflyten:

- Sekvenseringskjøring
- Sekvensering av filoverføring for analyse
- Analyse pågår eller er fullført
- Overføring av analysefil til ekstern lagring

Etter at overføringen av utdatafilen for analyse er fullført, vises kjøringen under fanen Completed Runs (Fullførte kjøringer).

For ytterligere informasjon om hver status, bruk pilikonet ved siden av kjøringsnavnet til å utvide visningen. Start- og fullført dato og -tidspunkt oppgis for hvert trinn i arbeidsflyten.

### **Avbryt analyse**

Du kan avbryte analyse for kjøringer som er satt i kø for analyse eller som analyseres. Gjør følgende for å avbryte analysen:

- 1. Finn kjøringsanalysen du vil avbryte, i Active (Aktiv)-fanen i Runs (Kjøringer)-skjermen, og velg **Cancel Analysis** (Avbryt analyse). Alternativt kan du avbryte analysen fra Run Details (Kjøringsdetaljer)-skjermen ved å velge **Cancel Analysis** (Avbryt analyse) nederst til høyre i Run Details (Kjøringsdetaljer)-skjermen.
- 2. Når du blir bedt om å bekrefte, velger du **Yes** (Ja). Kjøringsanalysen avbrytes.

<span id="page-11-0"></span>Avbrutte kjøringer vises som Analysis failed (Analyse mislyktes) i fanen Completed Runs (Fullførte kjøringer), og Analysis failed - canceled by user (Analyse mislyktes – avbrutt av brukeren) i Run Details (Kjøringsdetaljer)-skjermen.

## **Fullførte kjøringer**

Fanen Completed (Fullført) i Runs (Kjøringer)-skjermen lister opp kjøringer som fullførte all sekvensering og analyse. Hver kjøring i fanen Completed (Fullført) inneholder følgende informasjon:

- **Status** Viser kjøringens tilstand.
- **Run Name** (Kjøringsnavn) Viser kjøringsnavnet og koblinger til Kjøringsdetaljer-skjermen.
- **Application** (Applikasjon) Viser analyseapplikasjonen som er tilordnet kjøringen. En IVD-etikett er inkludert hvis applikasjonen er en IVD-analyse.
- **%Q30** Viser prosentandelen av ikke-indekserte avlesninger med en kvalitetsscore på 30 (Q30) eller mer.
- **Total Yield** (Total avkastning) Viser ikke-indeksert totalkapasitet (G).
- **Date Modified** (Dato modifisert) Viser dato og tidspunkt da kjøringen eller analyseøkten sist ble modifisert.

### **Run Details (Kjøringsdetaljer)**

Fanen Run Details (Kjøringsdetaljer) viser informasjon om kjøringen, et sammendrag over sekvenseringsmetrikk og kjøringsmappens plassering. Får å vise analyseresultater, naviger til Completed (Fullført)-fanen og velg kjøringsnavnet.

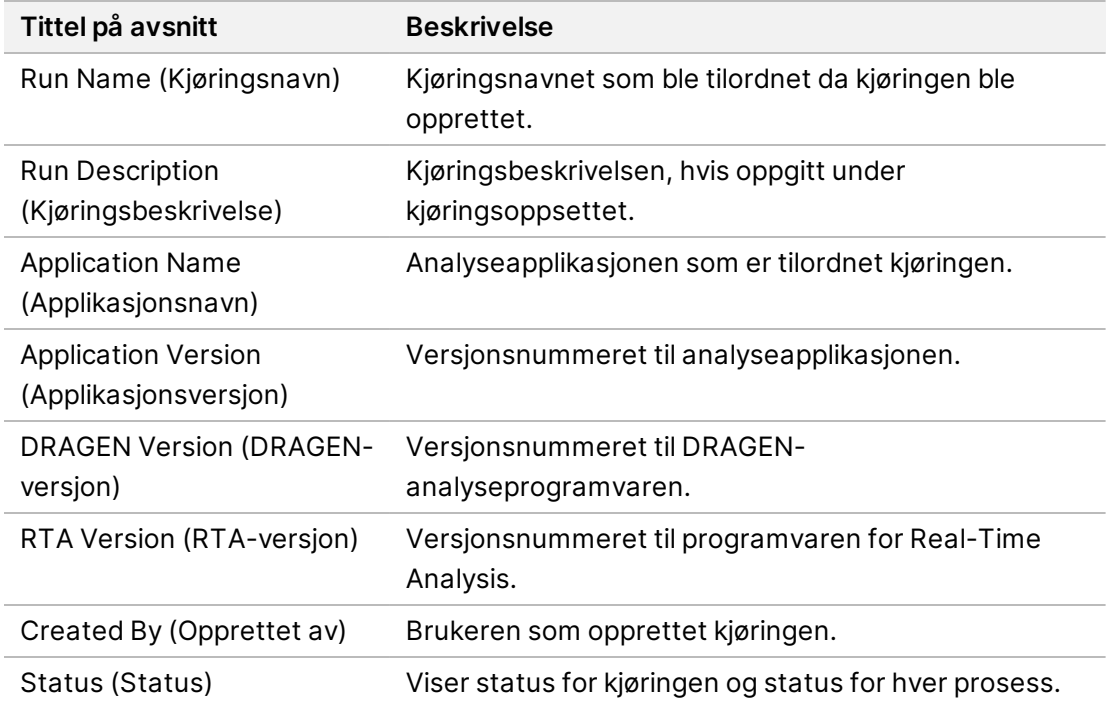

#### **Et sammendrag av analyseresultatene vises, inkludert følgende informasjon:**

#### **Sekvenseringsinformasjon**

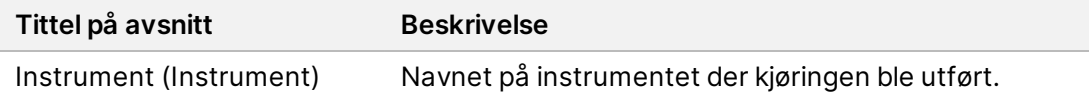

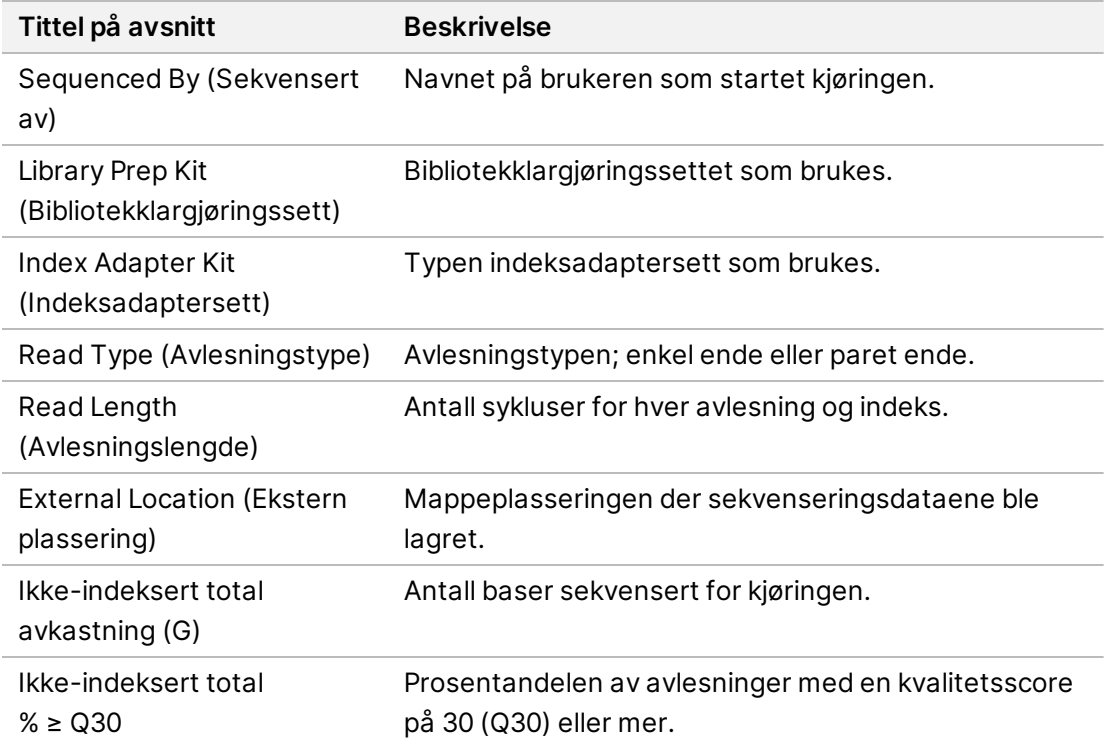

#### **Analyse satt tilbake i kø**

Når du viser en overordnet kjøring, viser delen Requeued Analysis Runs (Analysekjøringer satt tilbake i kø) kjøringsnavnene som ble satt tilbake i kø. Velg en kjøring for å se detaljene for analysekjøringer satt tilbake i kø.

Når du viser en analysekjøring satt tilbake i kø, viser delen Requeued Analysis (Analyse satt tilbake i kø) følgende informasjon:

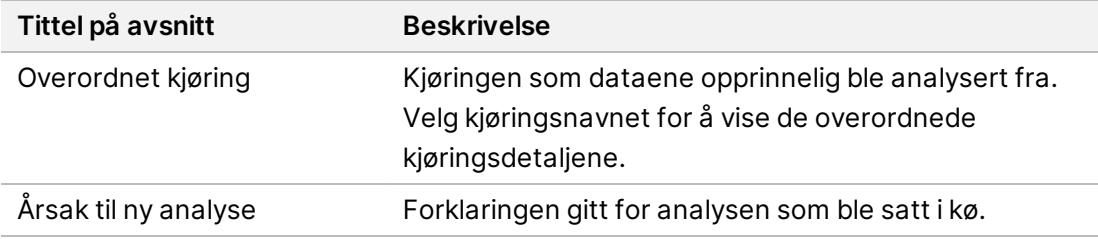

Se avsnittet Sett [analyse](#page-14-0) tilbake i kø på side 11 for mer informasjon.

#### **Prøver og resultater**

Feltene som vises varierer avhengig av applikasjonen, men kan inkludere følgende:

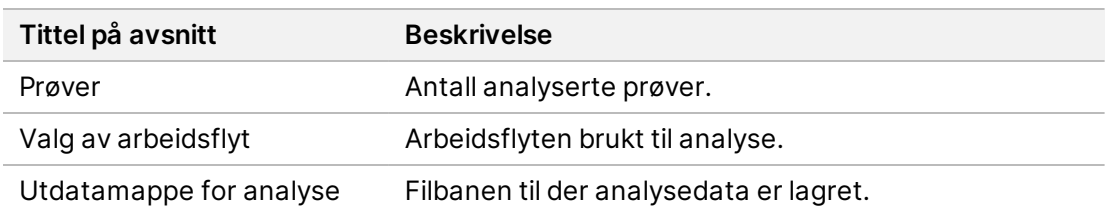

#### **Se prøveark**

Du kan se Prøveark fra skjermbildet Run Details (Kjøringsdetaljer).

1. Velg **Sample Sheet** (Prøveark) nederst til venstre på skjermbildet Run Details (Kjøringsdetaljer). Sample Sheet (Prøveark) vises.

#### <span id="page-14-0"></span>**Sett analyse tilbake i kø**

Du kan sette en analyse tilbake i kø hvis den har blitt stoppet, hvis analysen mislyktes, eller hvis du ønsker å analysere en kjøring på nytt med andre innstillinger. Sette analyse tilbake i kø er en funksjon som finnes på Run Details (Kjøringsdetaljer)-skjermen, men er kanskje ikke tilgjengelig for visse applikasjoner. For mer informasjon, se veiledningen for applikasjonsprogramvaren.

# <span id="page-15-0"></span>Administrative innstillinger og oppgaver

Følgende innstillinger og oppgaver er tilgjengelige fra Settings (Innstillinger)-menyen øverst til venstre i Illumina Run Manager programvaren:

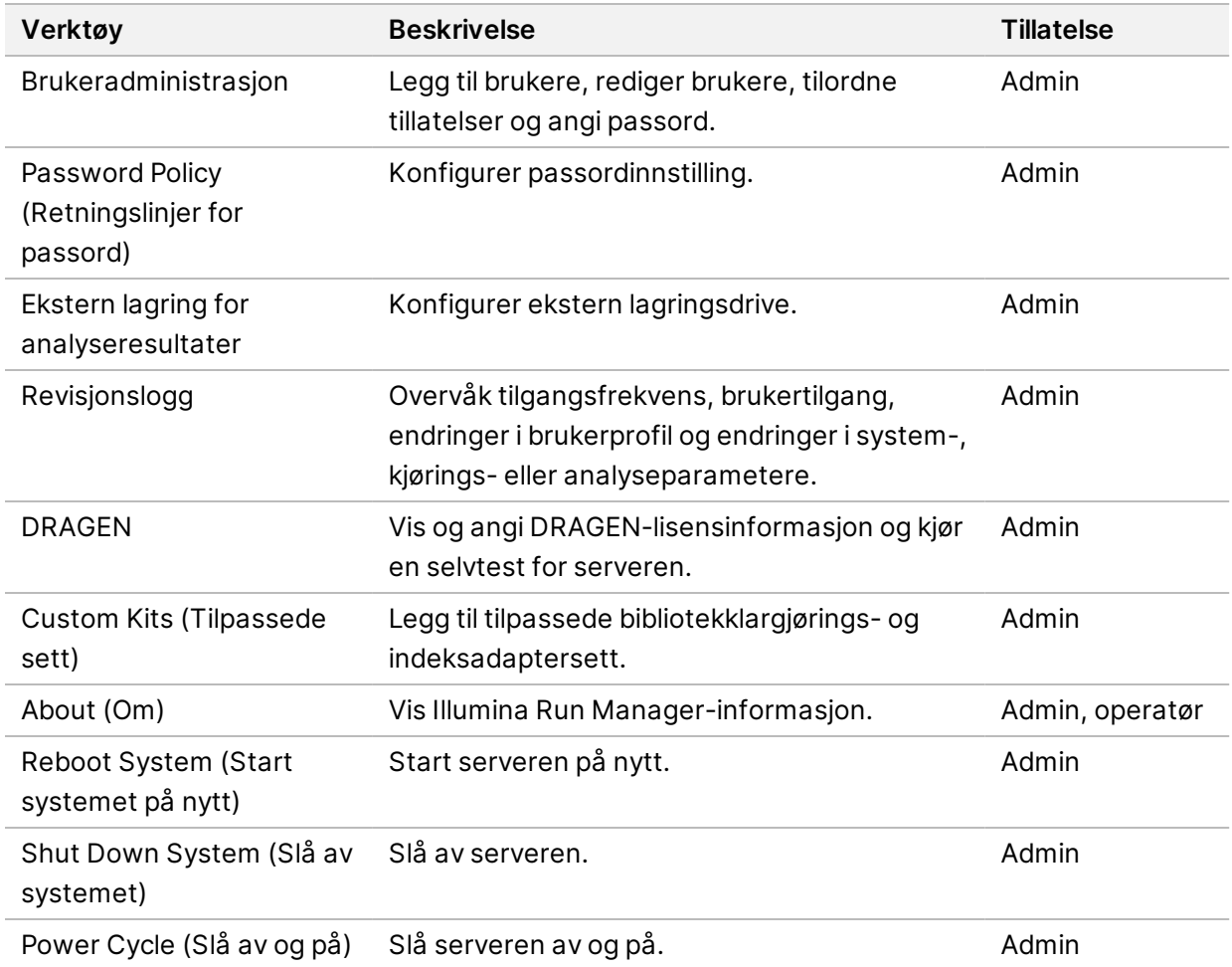

### <span id="page-15-1"></span>**Brukeradministrasjon**

Brukerkontoer vises i skjermen User Management (Brukeradministrasjon). Skjermen User Management (Brukeradministrasjon) inkluderer brukernavn, etternavn, fornavn, status og handlinger for hver konto. Kolonnen Actions (Handlinger) gjør det mulig å fjerne brukeren ved å velge søppelbøtteikonet.

Administratorer kan administrere rollen og tilordnede tillatelser innen detaljene for hver konto. De to mulige rollene er:

• **Administrators** (Administratorer) – Adminroller har alle tillatelser som standard.

• **Sequencer Operators** (Sekvenseringsoperatører) - Operatørroller kan konfigureres basert på et delsett av mulige tillatelser. Alle brukere kan opprette og redigere kjøringer, uansett innstillingene for tillatelser.

Bare en administrator kan vise skjermen User Management (Brukeradministrasjon).

#### **Brukerroller**

Som standard blir nye brukerkontoer tildelt rollen som bruker. Administrator- og operatørroller gir ytterligere tillatelser.

Tabell 1 Brukertillatelser

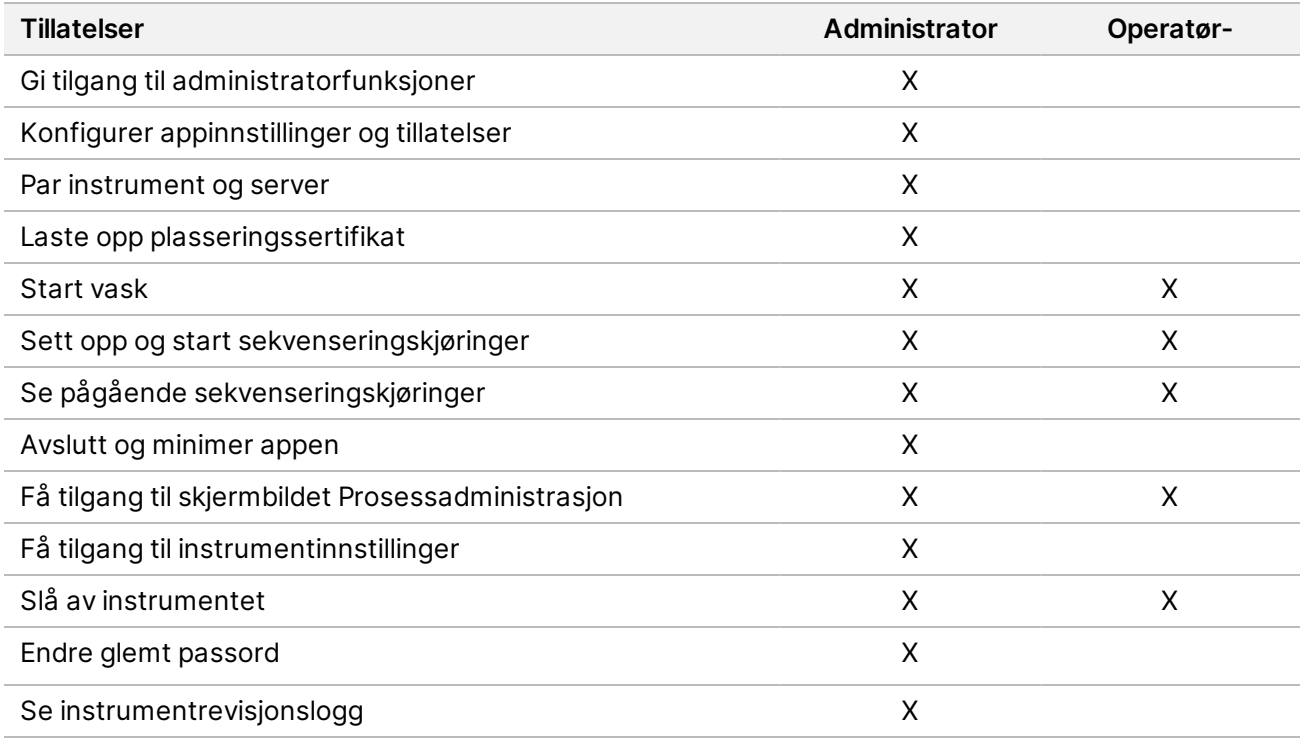

#### **Opprette en ny bruker**

- 1. Velg Settings (Innstillinger)-menyen øverst til venstre i programvaregrensesnittet, og velg deretter **User Management** (Brukeradministrasjon).
- 2. I skjermen User Management (Brukeradministrasjon) velger du **Add User** (Legg til bruker).
- 3. I dialogboksen Add User (Legg til bruker), angi et brukernavn og for- og etternavn på den nye brukeren.

Brukernavn må være unike og kan ikke gjenbrukes eller endres.

- 4. Velg avmerkingsboksen **User Enabled** (Bruker aktivert).
- 5. Skriv inn et midlertidig passord i feltet Password (Passord). Midlertidige passord lagres ikke i passordhistorikken og kan brukes på nytt.
- 6. Skriv inn det midlertidige passordet i feltet Confirm Password (Bekreft passord).
- 7. Velg **Administrator** eller **Sequencer Operators** (Sekvenseringsoperatør) for å velge en rolle.
- 8. Velg applikasjonstilgang for den nye brukeren.
- <span id="page-17-0"></span>9. Velg **Save** (Lagre).

#### **Tilbakestille et brukerpassord**

- 1. Fra Settings (Innstillinger)-menyen øverst til venstre i programvaregrensesnittet velger du **User Management** (Brukeradministrasjon).
- 2. Velg navnet på brukeren i kolonnen User Name (Brukernavn).
- 3. Skriv inn et midlertidig passord i feltet Password (Passord). Midlertidige passord lagres ikke i passordhistorikken og kan brukes på nytt. Passord har følgende krav:
	- mellom 8 og 64 tegn
	- minst én stor bokstav
	- minst én liten bokstav
	- minst ett siffer
	- minst ett symbol
	- ikke ett av de siste fem passordene
- 4. Skriv inn det midlertidige passordet i feltet Confirm Password (Bekreft passord).
- 5. Velg **Save** (Lagre).

#### **Brukerpassord**

Illumina Run Manager er en separat uavhengig programvare og krever egen legitimasjon. Du kan tilbakestille ditt nåværende passord når som helst. Du må kunne ditt nåværende passord for å endre passordet. Hvis du glemmer passordet, kan en administrator tilordne et midlertidig passord.

MERK Bruk disse instruksjonene for å endre passordet ditt. Hvis du har en administratorkonto, kan du se Tilbakestille et [brukerpassord](#page-17-0) på side 14 (Tilbakestille et brukerpassord) for å endre passord for andre brukerkontoer.

Gjør følgende for å tilbakestille et passord.

- 1. Velg personikonet øverst til høyre på dashbordet, og velg deretter **Change Password** (Endre passord).
- 2. Skriv inn nåværende passord i feltet Old Password (Gammelt passord).
- 3. Skriv inn et nytt passord i feltet New Password (Nytt passord).
- 4. Skriv inn det nye passordet i feltet Confirm New Password (Bekreft nytt passord).
- 5. Velg **Save** (Lagre).

### **Deaktiver en bruker**

- 1. Velg Settings (Innstillinger)-menyen øverst til venstre i programvaregrensesnittet, og velg deretter **User Management** (Brukeradministrasjon).
- 2. Velg navnet på brukeren i kolonnen Username (Brukernavn).
- 3. Fjern merket i avmerkingsboksen **User Enabled** (Bruker aktivert).
- 4. Velg **Save** (Lagre).

#### **Lås opp bruker**

- 1. Velg Innstillinger-menyen øverst til venstre i programvaregrensesnittet, og velg deretter **User Management** (Brukeradministrasjon).
- 2. Velg navnet på brukeren i kolonnen Username (Brukernavn).
- 3. Velg avmerkingsboksen **User enabled** (Bruker aktivert).
- 4. Skriv inn et midlertidig passord i feltet Password (Passord). Midlertidige passord lagres ikke i passordhistorikken og kan brukes på nytt.
- 5. Skriv inn det midlertidige passordet i feltet Confirm Password (Bekreft passord).
- 6. Velg **Save** (Lagre).

#### **Endre brukertillatelser**

- 1. Velg Settings (Innstillinger)-menyen øverst til venstre i programvaregrensesnittet, og velg deretter **User Management** (Brukeradministrasjon).
- 2. Velg navnet på brukeren i kolonnen Username (Brukernavn).
- 3. Velg **Admin** (Administrator) eller **Sequencer Operators** (Sekvenseringsoperatører).
- 4. Velg hvilket applikasjon du vil at brukeren skal få tilgang til.
- <span id="page-18-0"></span>5. Velg **Save** (Lagre).

### **Retningslinjer for passord**

Du kan konfigurere hvor mange dager før passord utløper, antall ugyldige påloggingsforsøk før brukerkontoen låses, og hvor mange minutter uten aktivitet før programvaren automatisk logger av brukeren.

- 1. Velg Settings (Innstillinger)-menyen øverst til venstre i programvaregrensesnittet, og velg deretter **Password Policy** (Retningslinjer for passord).
- 2. Angi et tall mellom én og 180 for antall dager til passordene utløper.
- 3. Angi fem, ti eller tyve ugyldige påloggingsforsøk.
- 4. Angi et tall mellom ett og 60 minutter som en bruker kan være inaktiv før automatisk avlogging.

### <span id="page-19-0"></span>**Ekstern lagring for analyseresultater**

Du kan lagre kjøringsdata på et External Storage Location (Eksternt lagringssted). Innstilling av mappebanen External Storage for Analysis Results (Ekstern lagring for analyseresultater) utføres under første oppsett. Det kan være nødvendig å endre banen når analysen settes tilbake i kø. Gjør som følger for å angi mappebanen.

- 1. Fra programvaregrensesnittet velger du Settings (Innstillinger)-menyen øverst til venstre, og velger **External Storage for Analysis Results** (Ekstern lagring for analyseresultater).
- 2. For **Server Location** (Serverplassering) angir du hele banen til utdatamappen. Følg universelle navnekonvensjoner (UNC). UNC banen inkluderer to omvendte skråstreker, servernavnet og katalognavnet. Banen bruker ikke en bokstav for en tilordnet nettverksstasjon. Ikke bruk en bane til en tilordnet nettverksstasjon.
	- Baner til utdatamapper som er på ett nivå krever en omvendt skråstrek til slutt. Eksempel: \\servernavn\katalog1\
	- Baner til utdatamapper som er på to eller flere nivåer, krever ikke ha en omvendt skråstrek til slutt. Eksempel: \\servernavn\katalog1\katalog2
- 3. Angi **Domain** (Domene)-navnet om nødvendig.
- 4. Angi sikkerhetslegitimasjonen for mappeplasseringen. Brukernavn og passord kreves.
- 5. Velg **Encryption** (Kryptering) hvis dataene krever kryptering under filoverføringer.
- 6. Velg **Test Configuration** (Testkonfigurasjon) for å kontrollere at serveren er riktig koblet til nettverksplasseringen.
- <span id="page-19-1"></span>7. Velg **Save** (Lagre).

## **Revisjonslogg**

Revisjonslogger registrerer informasjon om bestemte handlinger, som brukertilgang, endringer i brukerprofil og endringer i system-, kjørings- eller analyseparametere. Hver revisjonsloggoppføring inkluderer følgende informasjon:

- **When** (Når) Datoen og tidspunktet handlingen ble utført i formatet ÅÅÅÅ/MM/DD og 24-timer.
- **Who** (Hvem) Brukernavnet som startet handlingen.
- **Type** Elementkategorien (bruker, kjøring, analyse eller system).
- **What or Description** (Hva og beskrivelse) En kort forhåndsdefinert handlingsbeskrivelse.

Du kan filtrere revisjonsloggene og deretter eksportere filtrert liste til en rapport i PDF-filformat. Se Eksporter [revisjonslogg](#page-20-1) på side 17 for mer informasjon.

MERK Bare en administrator kan se Audit Log (Revisjonslogg)-skjermen.

### <span id="page-20-2"></span>**Filtrer revisjonslogger**

Du kan filtrere listen over revisjonslogger for å vise spesifikke data. Du kan bruke filtre på allerede filtrerte resultater for å innsnevre listen. Hvis du ønsker å bruke et filter på alle revisjonsloggene, må du tømme tidligere filtre før du fortsetter. Velg Settings (Innstillinger)-menyen øverst til venstre i programvaregrensesnittet, og velg deretter **Audit Log** (Revisjonslogg).

Hvis du vil filtrere revisjonsloggene, bruker du feltene From/To (fra/til), Who (hvem), type og What (hvilke). Feltene skiller ikke mellom store og små bokstaver.

Eksempel:

- **From** (Fra) Angi startdato.
- **To** (Til) Angi sluttdato.
- **Who** (Hvem) Angi et brukernavn. Du kan skrive inn en hvilken som helst del av et brukernavn. Det er ikke nødvendig å bruke stjerne (\*).
- **Type** Angi en handlingstype. Eksempler: klargjort reanalyse, avbrutt analyse, fullført sekvensering, osv. Dette søkefeltet fungerer som et søkeord.
- **What** (Hva) Angi hvilken som helst del av elementbeskrivelsen. Eksempler: bruker logget på, avvist, krever oppmerksomhet. Dette søkefeltet fungerer som et søkeord.

#### <span id="page-20-1"></span>**Eksporter revisjonslogg**

- 1. Velg Settings (Innstillinger)-menyen øverst til venstre i programvaregrensesnittet, og velg deretter **Audit Log** (Revisjonslogg).
- 2. **[Valgfritt]** For å filtrere loggen, skriv inn informasjonen i det aktuelle filterfeltet, og velg deretter **Filter** (Filtrer). For mer informasjon, se Filtrer [revisjonslogger](#page-20-2) på side 17.
- 3. Velg **Export Log** (Eksporter logg). Programvaren genererer en PDF -rapport som inkluderer brukernavn, eksportdato og filterparametere.

## <span id="page-20-0"></span>**DRAGEN Server Informasjon**

Fra Settings (Innstillinger)-menyen øverst til venstre i programvaregrensesnittet velger du **DRAGEN** for å se følgende DRAGEN Server informasjon:

- **License Valid Until** (Lisens gyldig til) DRAGEN Server Lisensgyldighetsdato [ÅÅÅÅ/MM/DD]. Enkelte programmer krever en spesifikk DRAGEN Server-lisens. Hvis du vil oppdatere lisensen, velger du **Update** (Oppdater), navigerer til \*.zip-filen og velger **Open** (Åpne).
- **FPGA serial number** (FPGA-serienummer) Feltprogrammerbar Gate Array (FPGA) er maskinvaren som brukes av for DRAGEN Server å levere dataanalyse. Serienummeret er for den spesifikke FPGA-en som brukes på DRAGEN Server.
- **Current DRAGEN version** (Gjeldende DRAGEN-versjon) Versjonsnummeret til DRAGEN Bio-IT-prosessorutgivelsen. Applikasjonsprogramvaren installerer den nødvendige DRAGENprogramvareversjonen for programmet.
- **Self-Test Status** (Selvteststatus) Resultater fra siste DRAGEN Server selvtest. Velg **Run Self-Test** (Kjør selvtest) for å starte testen.
- **Last Update** (Siste oppdatering) Datoen og tidspunktet da selvtesten ble fullført [ÅÅÅÅ/MM/DD HH:MM:SS].
- **Available Versions** (Tilgjengelige versjoner) En liste over installerte DRAGEN Server programvareversjoner. Kontakt Teknisk [assistanse](#page-23-0) på side 20 ved behov for en ny versjon.

#### <span id="page-21-0"></span>**Serverkrav**

Følgende porter må være åpne for å muliggjøre nettverkskommunikasjon mellom instrumentet og serveren.

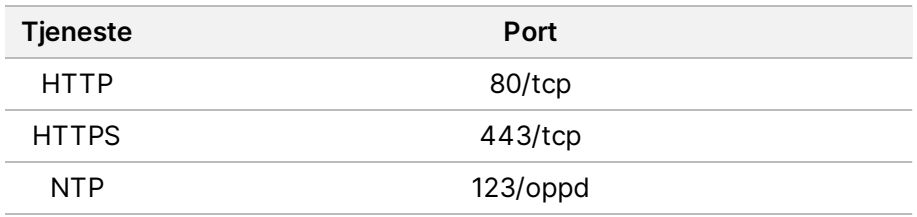

Du må tilordne et domenenavn til serveren på domenenavnsystemet (DNS). Det anbefales å tildele Transport Layer Security (TLS)-sertifikater til serverdomenenavnet for å sikre datakryptering under overføring over det lokale nettverket. Hvis TLS-sertifikater ikke kan leveres, bruker systemet selvgenererte sertifikater.

### **Par DRAGEN Server til instrumentet på nytt**

En Illumina-representant parer NextSeq 550Dx-instrumentet til serveren under første oppsett. Bruk følgende instruksjoner hvis serveren blir koblet fra instrumentet.

- MERK En Illumina Run Manager (DRAGEN Server) administratorkonto kreves for å pare på nytt. Du kan også trenge et Local Run Manager administratorkontopassord og en Windows adminkonto.
- 1. Velg **Manage Instrument** (Håndter instrument) i NextSeq 550Dx startskjermbildet.
- 2. Velg **Instrument Pairing** (Instrumentparing).
- 3. Angi DRAGEN Server vertsnavnet eller IP-adressen, og velg deretter **Confirm** (Bekreft).
- 4. For å bekrefte tillit til sertifikatet, velg **Confirm** (Bekreft).
- 5. Logg på med en Illumina Run Manager (DRAGEN Server) admin-konto, og velg deretter **Pair** (Par). Programvaren viser en bekreftelse som indikerer at instrumentet er paret.

#### <span id="page-22-1"></span>**Angi Run Manager-programvare**

Du kan veksle mellom Illumina Run Manager og Local Run Manager når instrumentet er paret med en Illumina DRAGEN Server for NextSeq 550Dx. Resultatene er bare tilgjengelige med samme kjøringsadministrator som ble brukt under planleggingen av kjøringen. Denne veiledningen inneholder instruksjoner for Illumina Run Manager. For informasjon om bruk av Local Run Manager, se Referanseveiledning for NextSeq 550Dx-instrumentet (dokumentnr. 1000000009513). Gjør følgende for å velge mellom Illumina Run Manager og Local Run Manager.

- MERK En Illumina Run Manager (DRAGEN Server) administratorkonto kreves for å veksle mellom kjøreadministratorene. Du kan også trenge et passord til Local Run Manageradministratorkonto.
- 1. Velg **Manage Instrument** (Håndter instrument) i NextSeq 550Dx-instrumentetstartskjermen.
- 2. Velg **System Customization** (Systemtilpasning), og velg deretter **DRAGEN Server** (DRAGENserver) eller **Local Run Manager**.
- <span id="page-22-0"></span>3. Velg **Save** (Lagre) for å lagre innstillingene.

### **Legg til tilpassede sett**

Noen applikasjoner kan tillate bruk av Custom Index Adapter Kits (tilpassede indeksadaptersett) og Custom Library Prep Kits (tilpassede bibliotekklargjøringssett). For mer informasjon, se Application Guide (applikasjonsveiledningen) som finnes på Illumina [Support](https://support.illumina.com/) Site (støttesiden).

# <span id="page-23-0"></span>Teknisk assistanse

For teknisk assistanse, kontakt Illumina Teknisk støtte.

**Nettsted:** [www.illumina.com](http://www.illumina.com/)

**E-post:** [techsupport@illumina.com](mailto:techsupport@illumina.com)

**Sikkerhetsdatablad (SDSs)** –Tilgjengelige på Illuminas nettsted på [support.illumina.com/sds.html](http://support.illumina.com/sds.html).

**Product documentation** (Produktdokumentasjon) – Tilgjengelig for nedlasting fra [support.illumina.com.](https://support.illumina.com/)

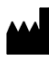

Illumina, Inc. 5200 Illumina Way San Diego, California, 92122 USA +1 800 809 ILMN (4566) +1 858 202 4566 (utenfor Nord-Amerika) techsupport@illumina.com www.illumina.com

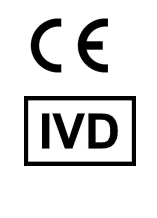

EC REP

Illumina Netherlands B.V.<br>Steenoven 19<br>5626 DK Eindhoven<br>The Netherlands

**Australsk sponsor** Illumina Australia Pty Ltd

Nursing Association Building Level 3, 535 Elizabeth Street Melbourne, VIC 3000 Australia

TIL IN VITRO-DIAGNOSTISK BRUK.

© 2023 Illumina, Inc. Alle rettigheter forbeholdt.

# illumina®